Update Remiftance /Mailing Address *(where your physical checks are sent)*

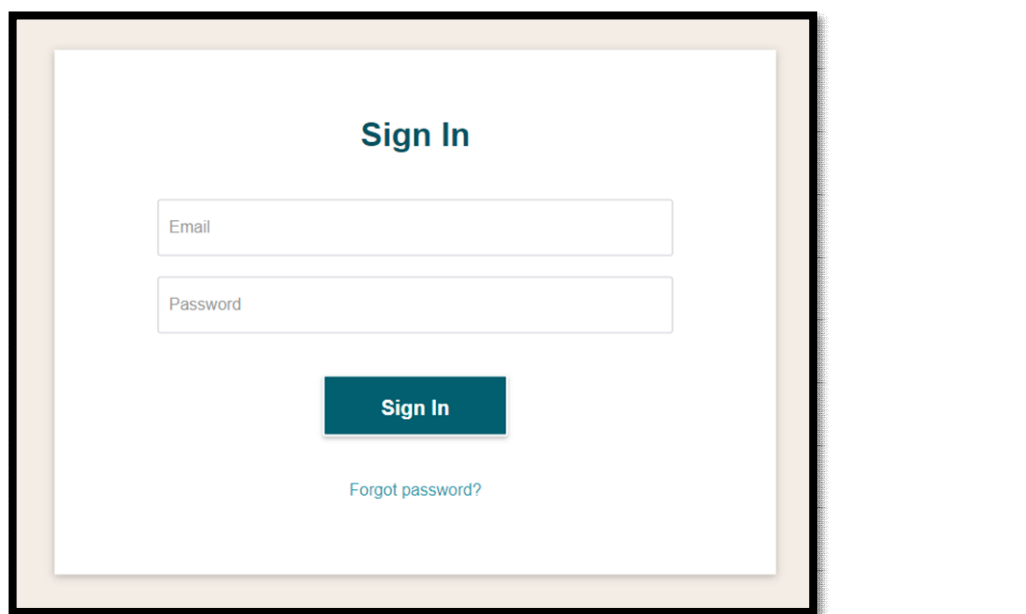

1. Log into your PayementWorks Portal. [Log into PaymentWorks](https://www.paymentworks.com/df/accounts/login/)

2. Click on "Company Profile"

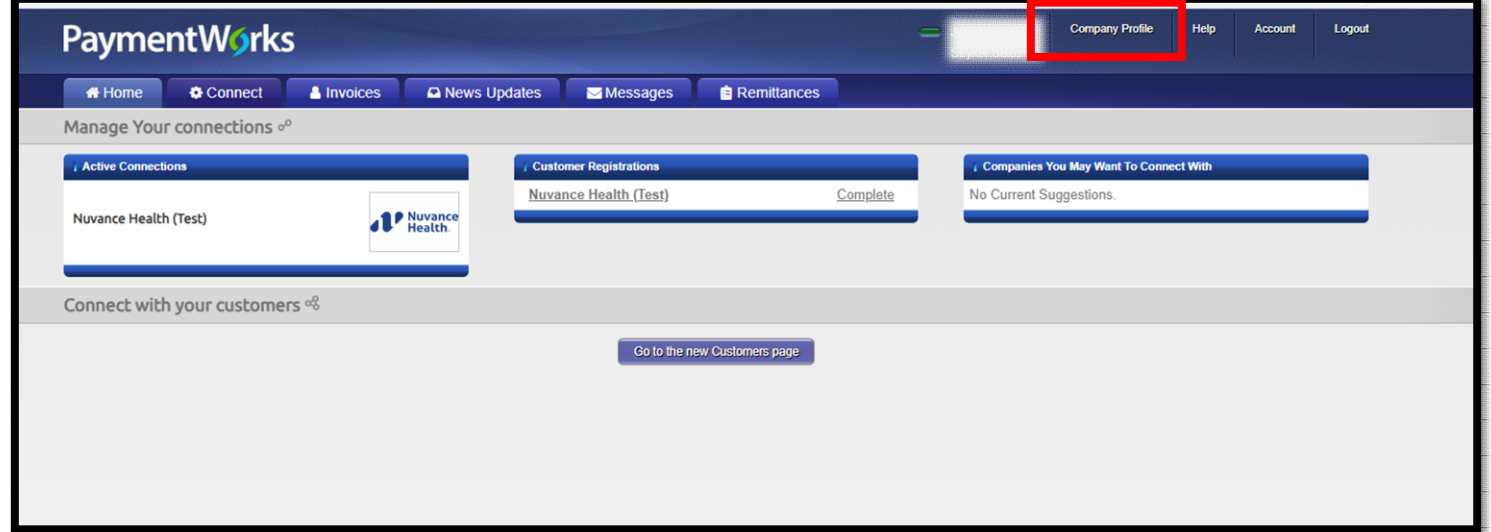

- 3. Click "Remiftance Addresses" on the left menu bar
	- a. Two Opfions:
		- i. If updating the current address, click "Edit" (pencil icon) and update the address as needed.
		- ii. If you need to provide an addifional remiftance address to Nuvance Health, click "Create New Address." For most customers, you will see a "Share With Customers" screen where you can select the customer(s) who should be provided with the new address. If you do not see the intended customer, please contact PaymentWorks Support for further assistance.

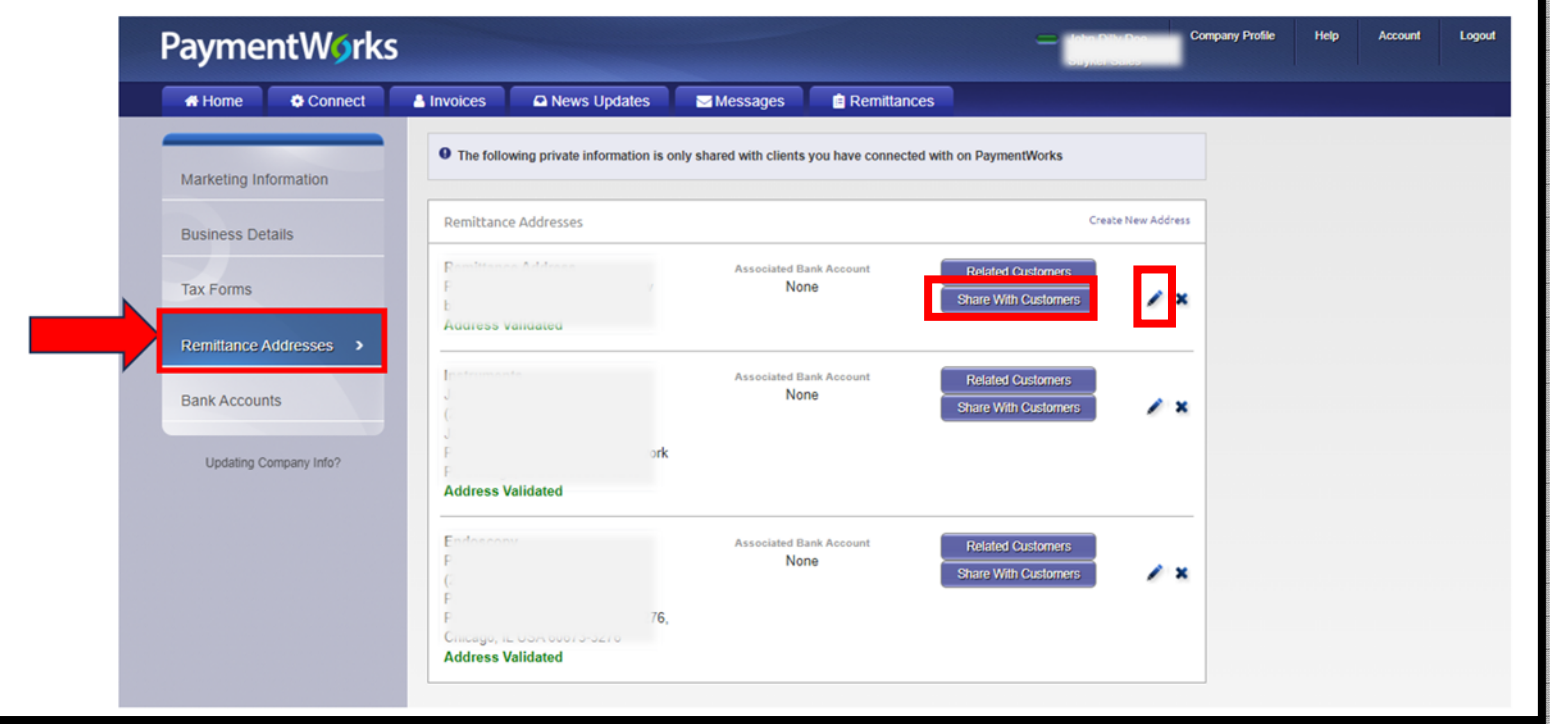

4. Click "Save" to finalize the changes.

Updafing Primary Address/Corporate Address *(Update (where your 1099 or* 

*1042 tax forms are sent)*

Payr  $\bigoplus$  Hor Manage 1. Log into your PayementWorks Portal. [Log into PaymentWorks](https://www.paymentworks.com/df/accounts/login/)

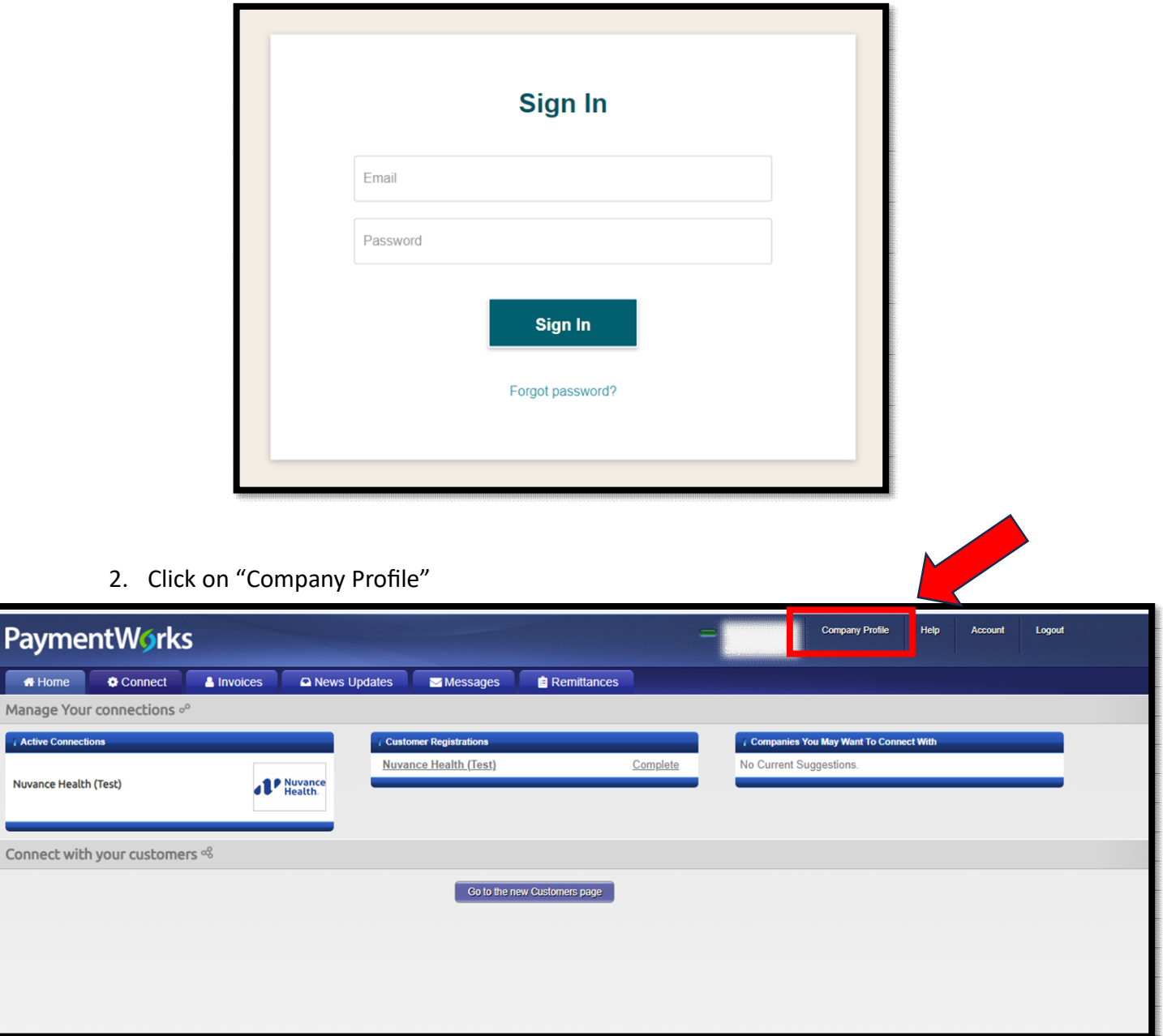

- 3. Click on "Markefing Informafion" and Edit to update your Company Name (DBA) and/or Corporate Address.
	- a. You can only change your name if your **tax ID is the same**.
	- b. If you have a **NEW** tax ID, please reach out to our Vendor Integrity Team at [vendor.maintenance@nuvancehealtg.org](mailto:vendor.maintenance@nuvancehealtg.org) and we will send you a new invitation.
	- *c. NOTE: An updated W-9, W-8BEN or W-8BEN-E is needed with this update.*

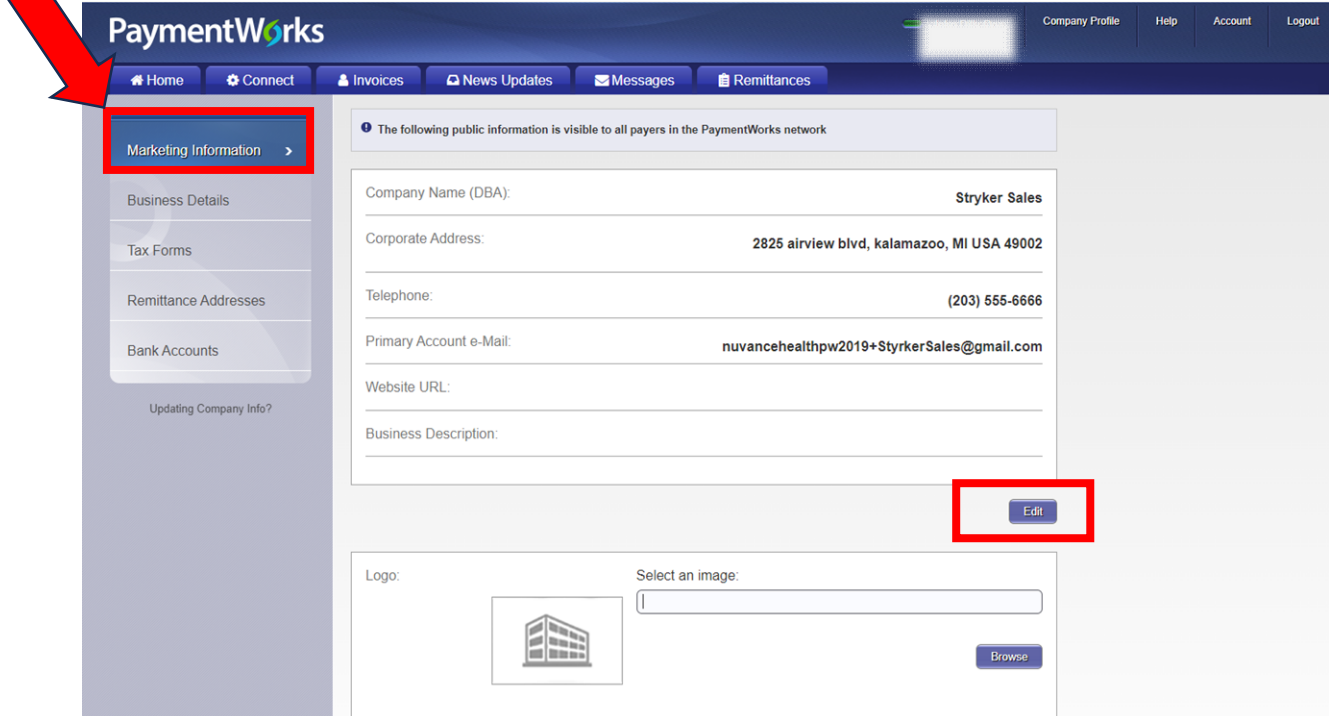

4. Click "Save" to finalize your changes.